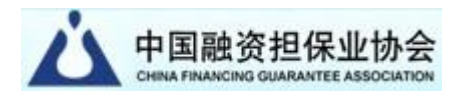

# **中国融资担保业协会全国公共信用大数据 查询系统数据查询账户操作手册**

## 中国融资担保业协会 2023 年 04 月

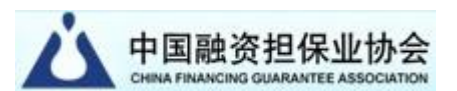

数据查询账户首先需由各会员单位的中国融资担保业协会官网 登录账户在公共信用大数据查询系统创建并管理。数据查询账户仅用 于在查询系统登录后进行查询。

#### 一、进入系统

在 中 国 融 资 担 保 业 协 会 ( 以 下 简 称 中 担 协 ) 官 网 首 页 (https://www.chinafga.org/)的顶级菜单中选择"服务平台"一 —"公共信用查询"项,跳转进入系统首页(如下图)。

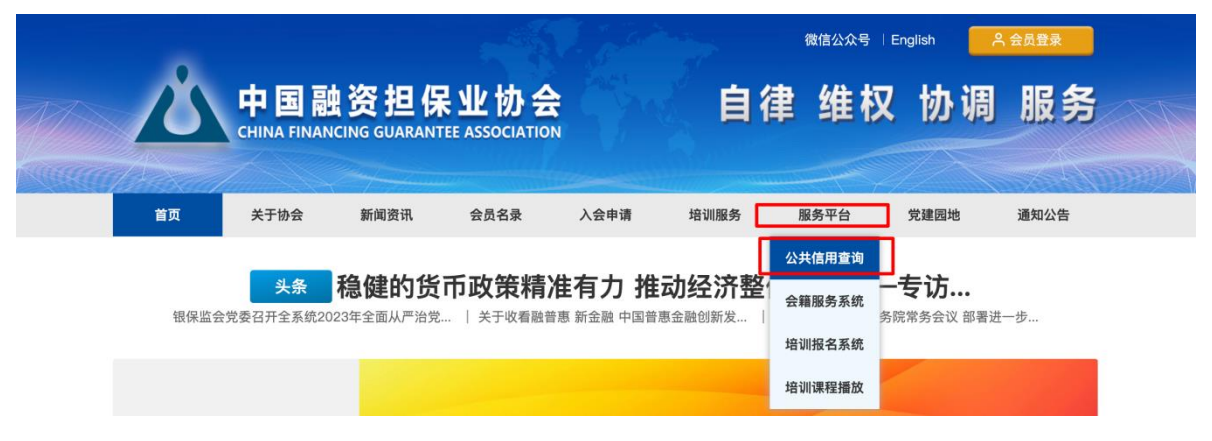

菜单栏选择服务平台-公共信用杳询

或在首页页面中部找到服务平台模块,选择"公共信用大数据查 询系统"项(如下图)。

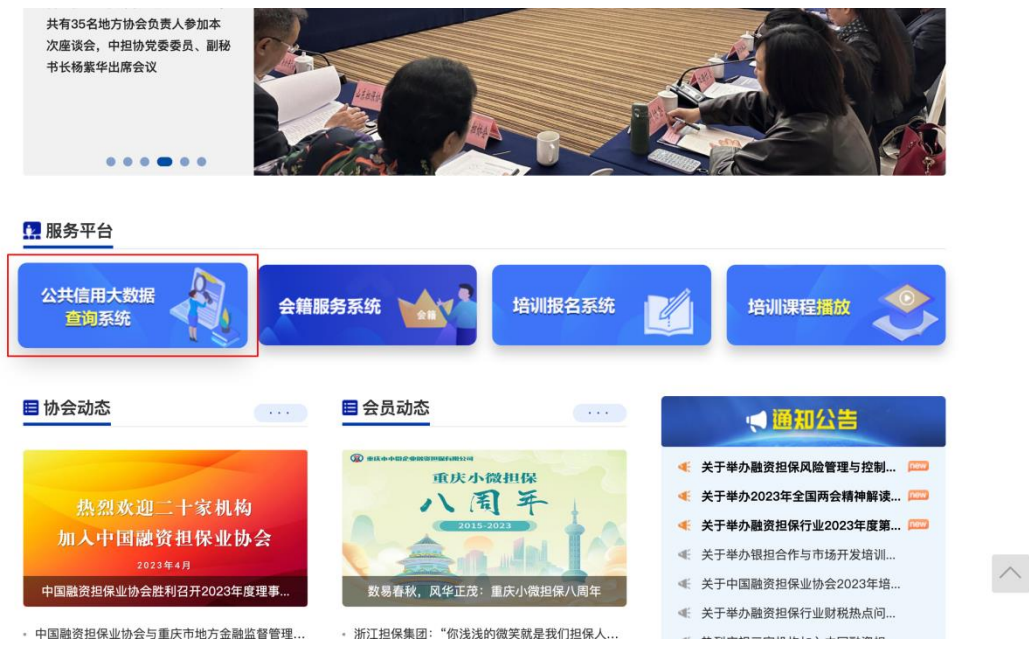

点击公共信用大数据查询系统

#### 第 1 页 共 9 页

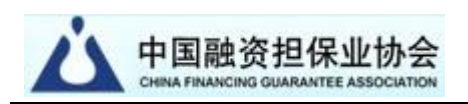

进入系统后将会看到以下界面。

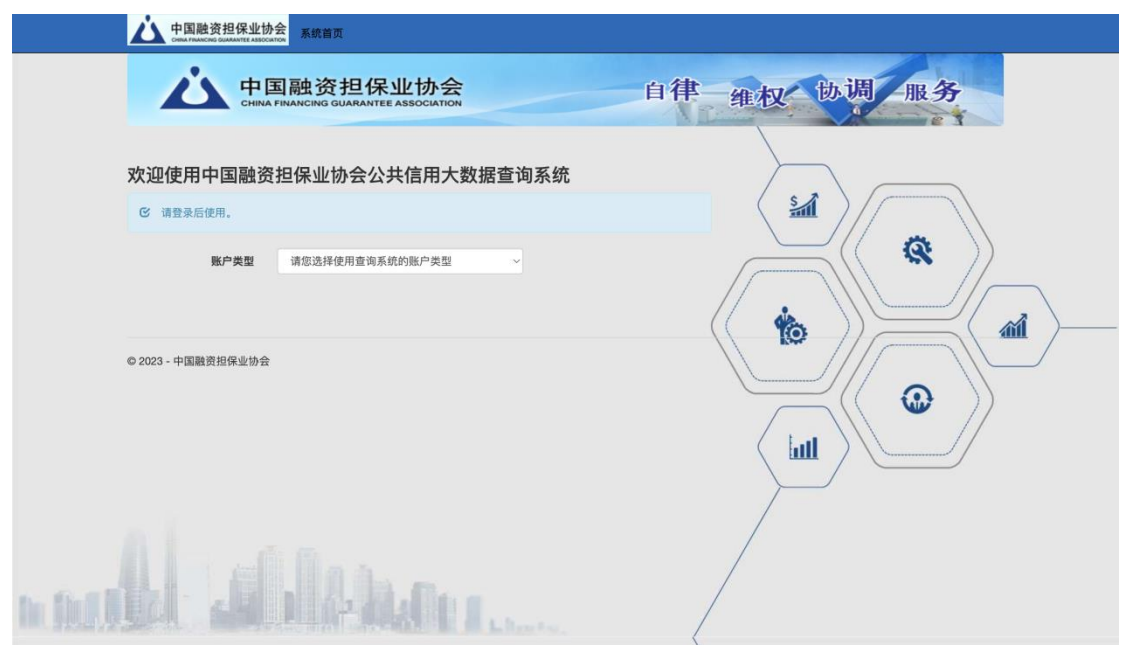

公共信用大数据查询系统登录界面

在"账户类型"中选择数据查询账户后,输入账户、密码等信息 登录后进入系统。

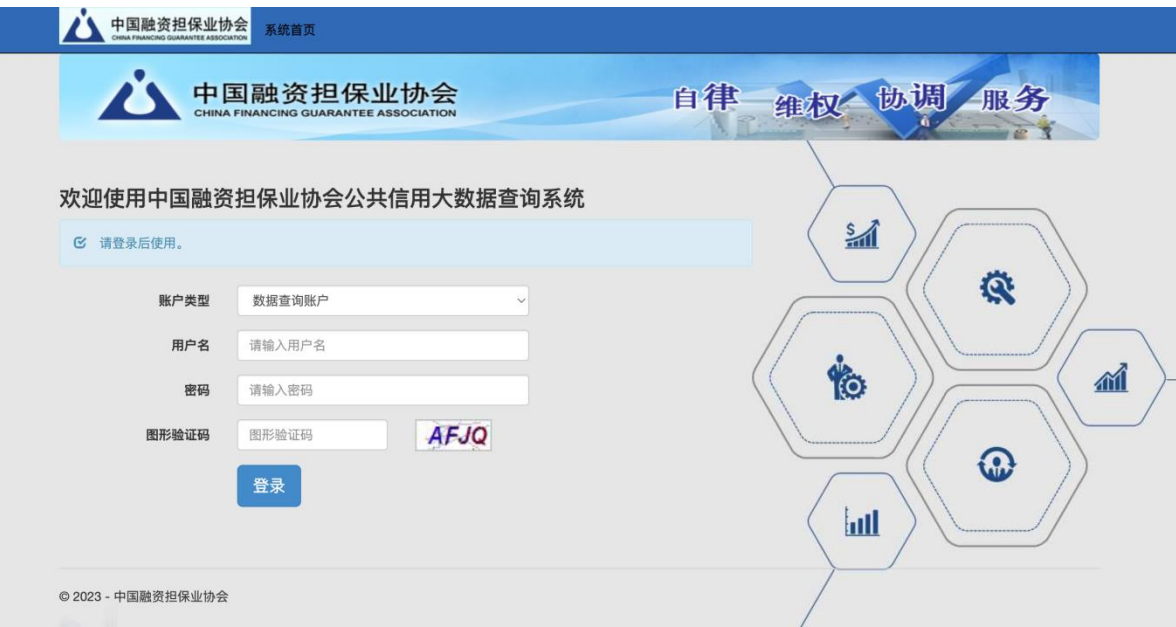

#### 输入账户、密码等信息后登录

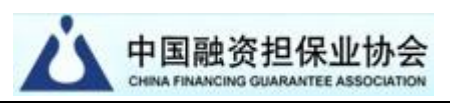

### 二、系统首页

进入系统首页后只有一个按钮"信用查询"。点击信用查询进 入后,输入对应的查询条件,可获取查询条件命中的公共信用数据。

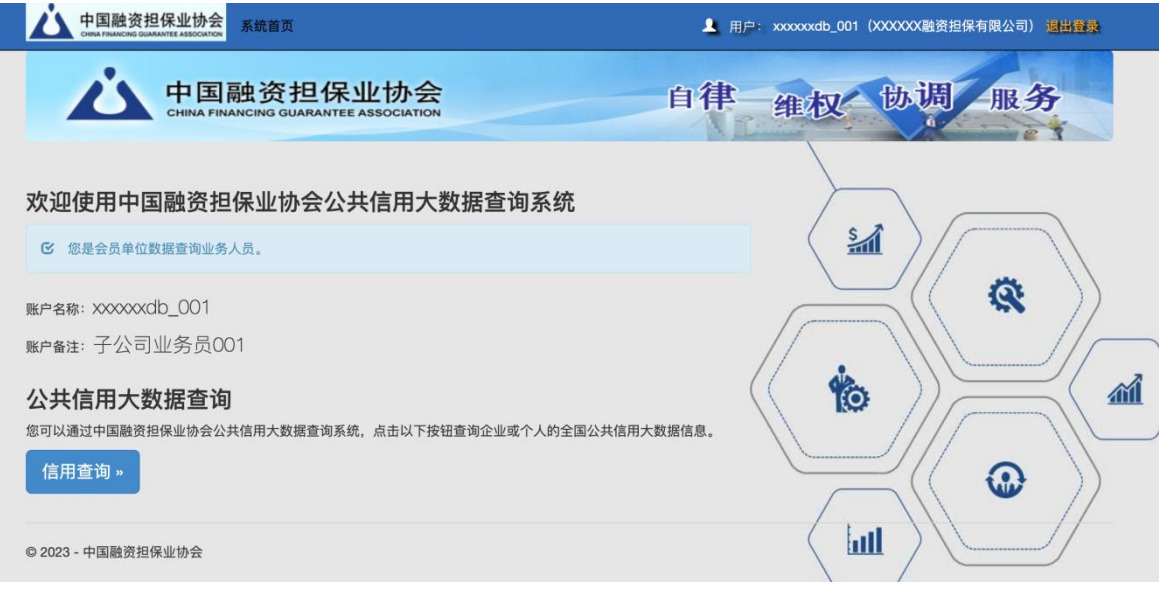

系统首页

### 三、信用查询

(一)查询方式

查询方式分为"单笔统计"与"单笔通用"两种。

"单笔统计"是指首先为单个被查询对象返回其全部信息数

据的统计分类结果,之后用户可根据数据的分类统计选择含 有数据记录的具体类别进行详细查看。

"单笔通用"是指按用户指定的数据类别直接查询单个对象, 按时间新旧顺序、分类、分页展示查看。

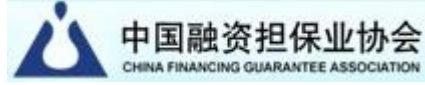

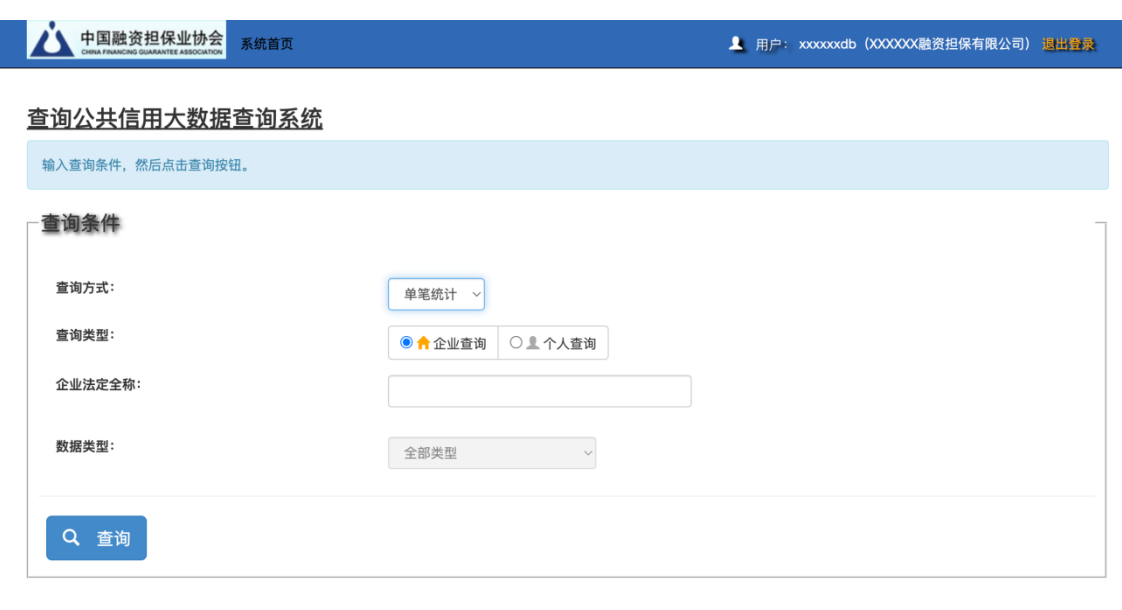

◎ 2023 - 中国融资担保业协会

#### (二)查询类型

查询类型是指被查询对象的类型,分为"企业查询"与"个 人查询"两种。

"企业查询"需输入正确的企业法定全称;

"个人查询"需输入正确的个人姓名与身份证号码。

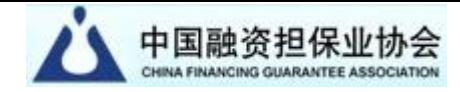

▲ 中国融资担保业协会 系统首页

▲ 用户: xxxxxxdb (XXXXXX融资担保有限公司) 退出登录

#### 查询公共信用大数据查询系统

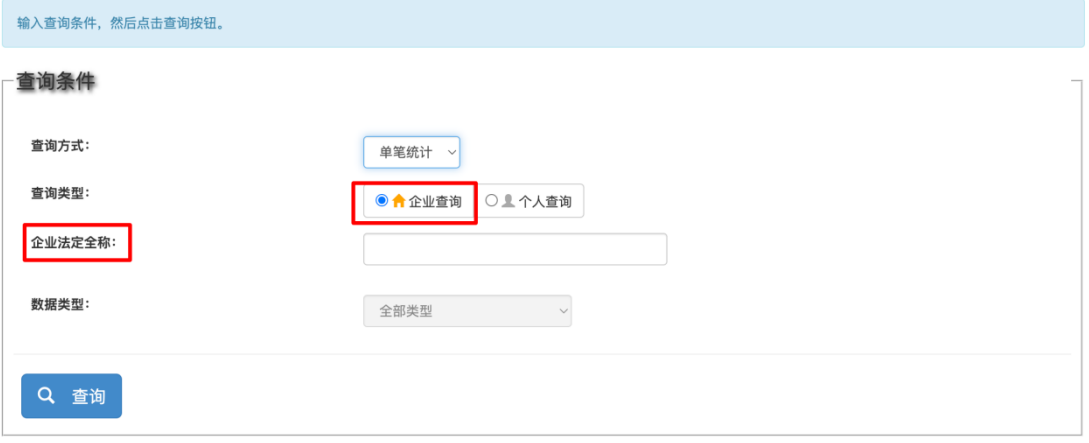

◎ 2023 - 中国融资担保业协会

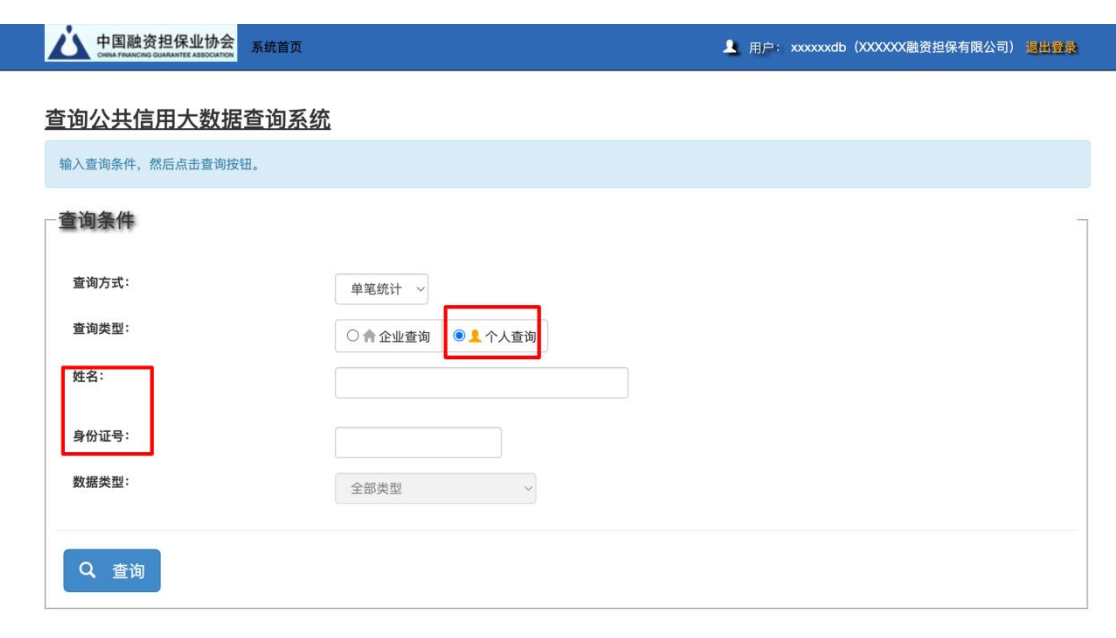

© 2023 - 中国融资担保业协会

#### (三)数据类型

当前平台包含各领域共计 68 个数据类型的公共信用信息。在 "单笔通用"查询方式下,用户可选择其中之一的类型,亦可选择全 部数据类型进行查询。

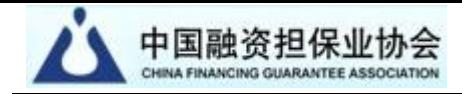

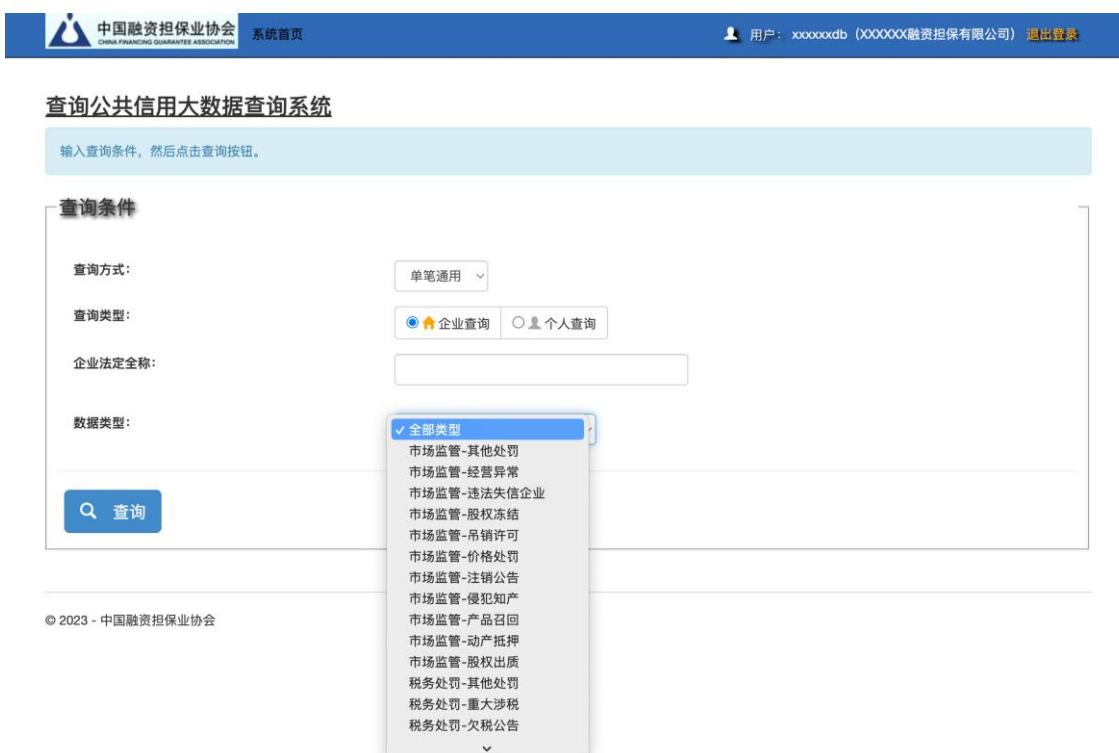

### 四、查看查询结果

## (一)查看以"单笔统计"方式查得的结果信息

1、统计查询结果页面截图

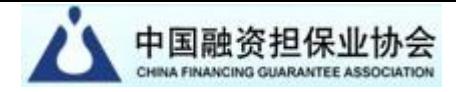

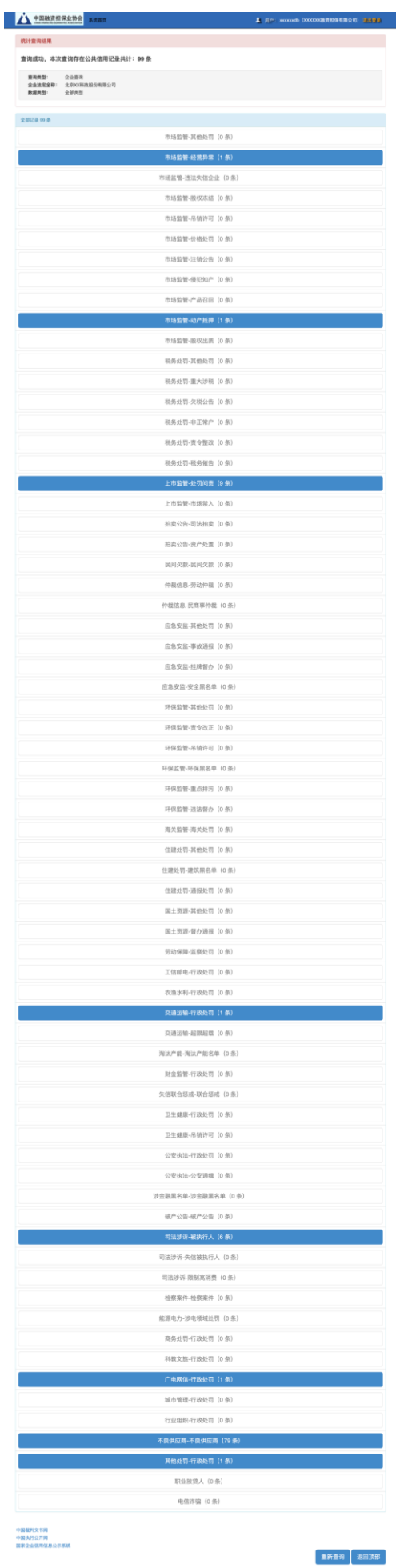

02023 - 中国融资经探索协会

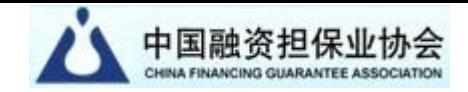

2、在统计查询结果页面点击某类别按钮后,查看对应类别具 体记录信息。

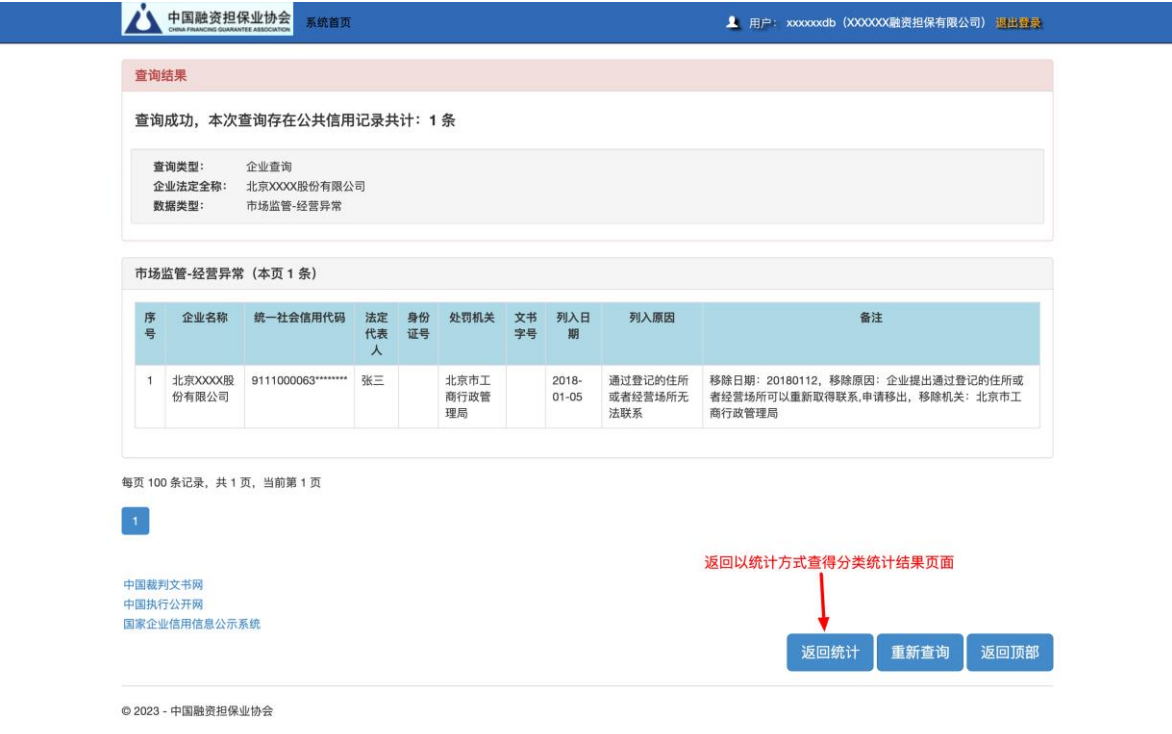

(二)查看以"单笔通用"方式查得的结果信息

中国融资担保业协会

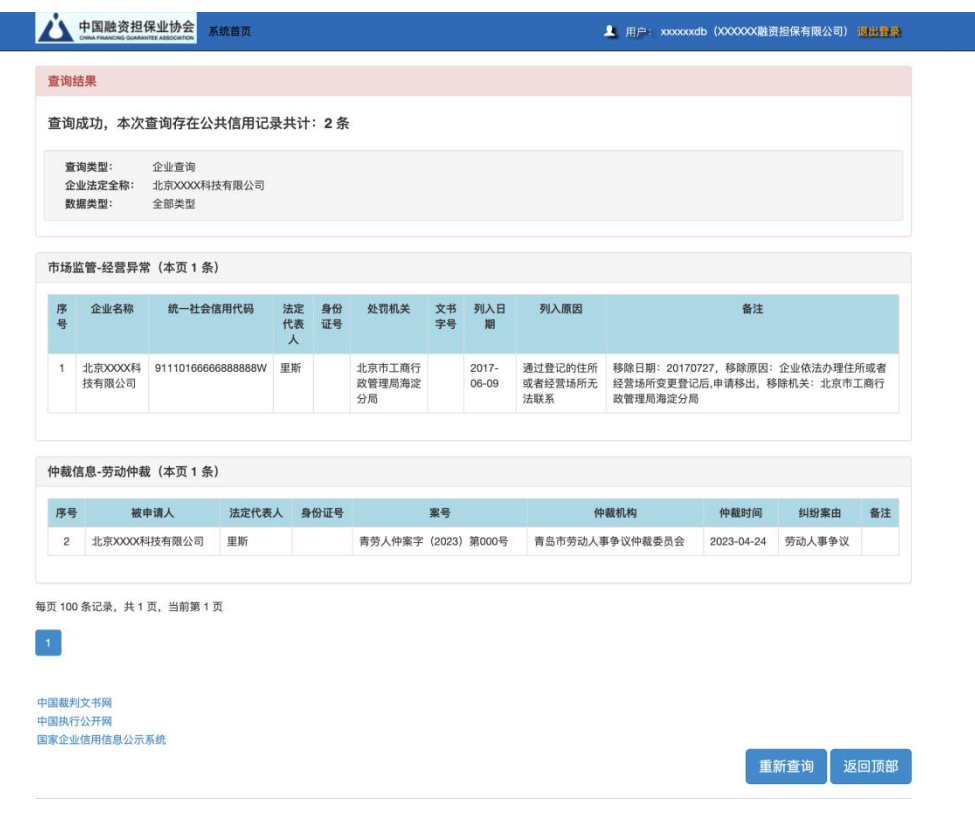

◎ 2023 - 中国融资担保业协会